# Joining the Event Space

#### 1. Go to https://kotesol2022.edzil.la

2. To create an account, **click "Start Here"** (in the main image) **or "Get Started"** (in the upper-right corner).

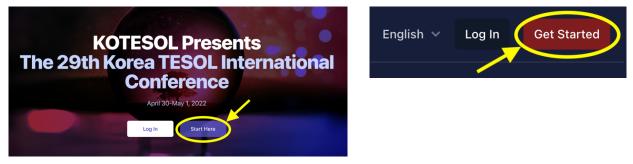

3. Fill in the details to create an account, or use Google or Github for single sign-on (SSO) login. Then click "Sign up."

*Note:* The "Your Name" field should be completed in English and should be your professional name as you'd like it to appear in formal conference documents. **This name will appear on your presentations.** 

#### Authenticate with Google or Github (recommended): G $\Box$ Or sign up with Your Name Your professional name in English John Smith Username John Smith Email address ismith@naver.com Password . . . . . . . . . . . show By clicking Sign Up, you agree to our code of conduct. And for the site to set cookies. Sign Up

#### Create a new Edzil.la account

4. Check your email. Click on the verification link sent by Edzil.la (<u>no-reply@edzil.la</u>).

(The email might take a few moments to arrive. If it doesn't arrive after a minute or two, please check your spam filter, promotions folder, or anyplace else your email might mistakenly divert a message.)

| Hello!               |                                                                            |
|----------------------|----------------------------------------------------------------------------|
| Please c             | ick the button below to verify your email address.<br>Verify Email Address |
| lf you dio           | not create an account, no further action is required.                      |
| Regards,<br>Edzil.la |                                                                            |

5. Click "Join KOTESOL2022" to join the event space.

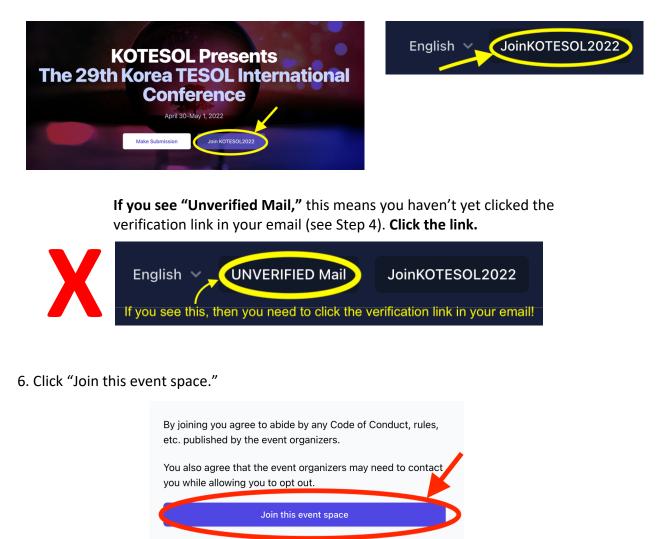

Please note that joining the event space does not necessarily register you for the event or conference. The organizers may require an additional registration or ticketing step. 7. Congratulations! You've joined the KOTESOL2022 event space. You should see this message:

Success! You have joined this event space. You should add a profile and avatar.

8. Now you can interact with the space. You can create a profile, get a ticket, explore the current and upcoming sessions, visit our virtual booths, and more!

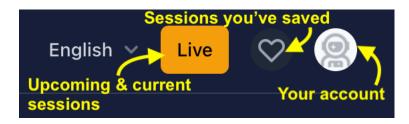

## **Getting a Ticket**

1. On the conference platform, click "Ticket" on the landing page or select "Get Ticket" under the profile icon.

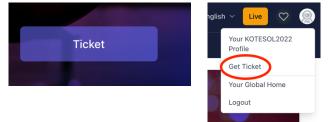

2. Click "here" where it says, "Were you given a COUPON for a free ticket? Go here."

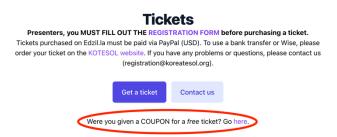

3. Enter the coupon code you were sent. Then click "Submit." The system will issue your ticket automatically. You're finished!

| If yo | is for coupons that are generally handed out manuall<br>u have a 'redeem code' generated via an external<br>nent, please go here. |
|-------|----------------------------------------------------------------------------------------------------|
|       |                                                                                                    |
|       |                                                                                                    |
| M     | Enter the Coupon Code                                                                                                    |
|       | ISABCDEF                                                                                                    |
|       |                                                                                                    |

# Interacting with the Event Space

### Before the event

**To create a profile,** click the "Your account" icon, then choose "Your KOTESOL2022 Profile." Don't forget to upload a photo!

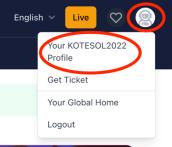

To get a ticket, click "Get Ticket." (See complete process above.)

**To get a receipt or attendance certificate:** After you've purchased a ticket, "Get Ticket" will change to "Your Ticket." If you click "Your Ticket," you'll find a receipt as well as an attendance certificate that you can download.

### During the event

## On the "Schedule" page: Search, save, & view a list

| Asia/Seou                            | e Quick Lookup to<br>E SCHEDULE dur                       | earch by title<br>o quickly find<br>ing the confe | ays all) ← Click here for<br>e, content, or presenter<br>sessions. But best is to<br>erence itself.<br>coming presentations | r a more compact | list.                                                |
|--------------------------------------|-----------------------------------------------------------|---------------------------------------------------|----------------------------------------------------------------------------------------------------|------------------|------------------------------------------------------|
| Type: Synchronous or<br>Asynchronous |                                                           | ~                                                 | SubType: Topic                                                                                                    | ~                | Format: Workshop, panel, etc. ~                      |
| Date (Asia/Se                        |                                                           | <ul> <li>Sossion was a</li> </ul>                 | Submit                                                                                                    |                  | ∞,                                                   |
|                                      | Fri, Feb 11, 02:35-Fri, F                                 | eb 11, 02:50 Asia/S                               |                                                                                                    |                  | Save the session to ${\cal I}$ your "Favorites" list |
|                                      | This is just for der                                      | nonstration pur                                   | poses.                                                                                                    |                  |                                                      |
|                                      | John Smith                                                |                                                   |                                                                                                    |                  |                                                      |
| 0                                    | Demonstration                                             | Session 2 #26                                     | 541                                                                                                    |                  | $\heartsuit$                                         |
|                                      | Fri, Feb 11, 03:00-Fri, F <ul> <li>Synchronous</li> </ul> |                                                   | Seoul   KOTESOL 1<br>Featured/Invited                                                                                       |                  |                                                      |

### On the "Live" page: Current & upcoming sessions

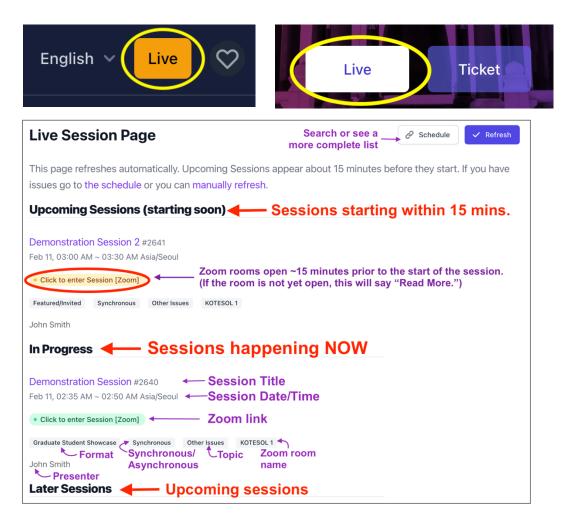

# On the "Quick Lookup" page: Search by title or presenter

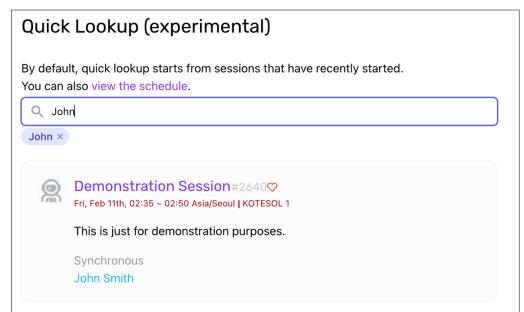

Still have questions? Contact us at icchair2022@koreatesol.org.